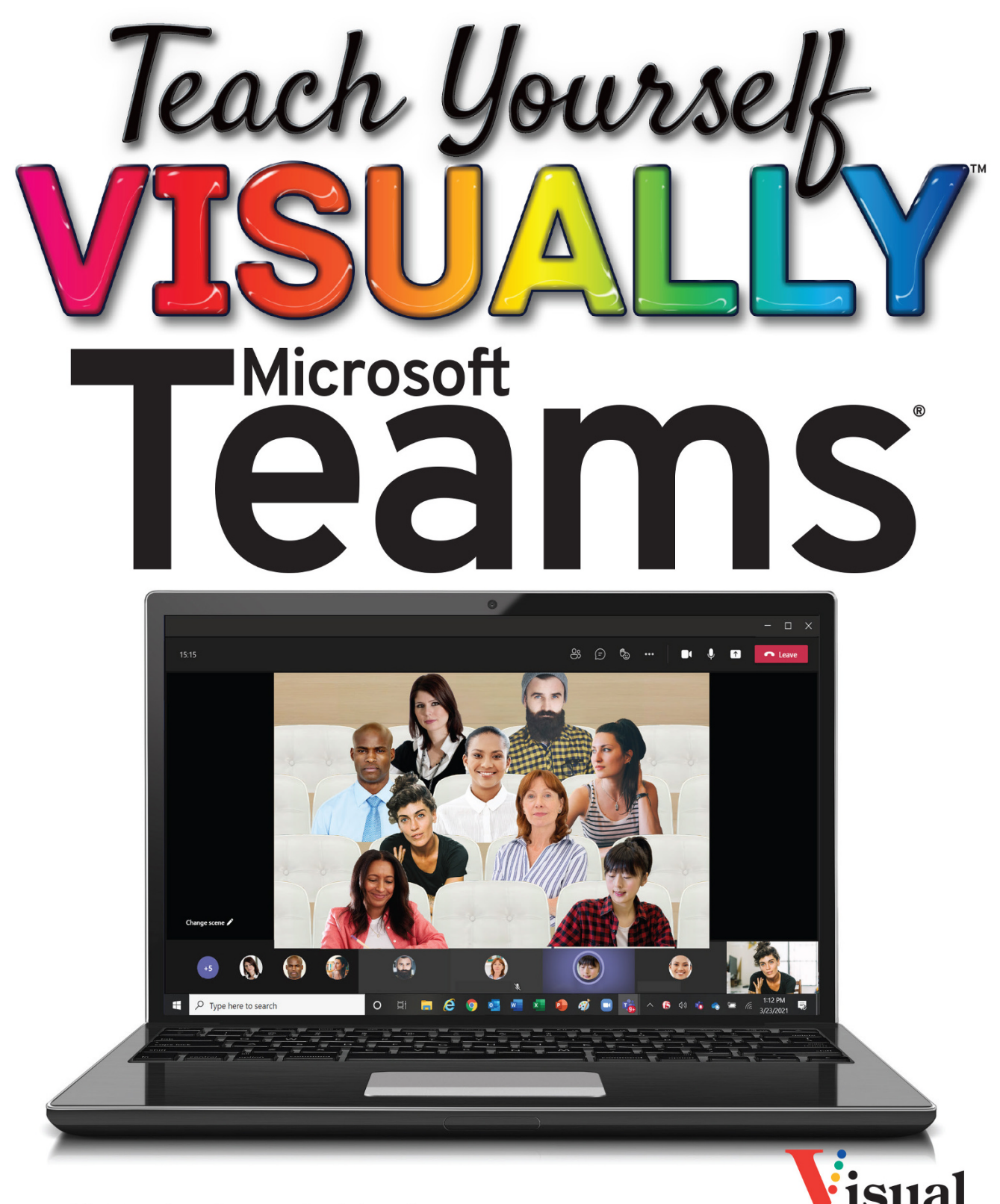

A Wiley Brand

**Matt Wade, Sven Seidenberg** 

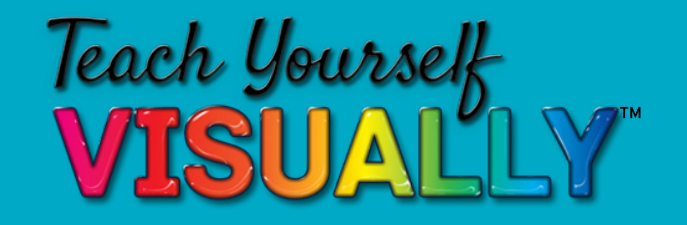

# Microsoft Teams®

# **by Matt Wade and Sven Seidenberg**

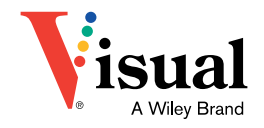

Copyright © 2021 by John Wiley & Sons, Inc. All rights reserved.

Published by John Wiley & Sons, Inc., Hoboken, New Jersey. Published simultaneously in Canada.

No part of this publication may be reproduced, stored in a retrieval system, or transmitted in any form or by any means, electronic, mechanical, photocopying, recording, scanning, or otherwise, except as permitted under Section 107 or 108 of the 1976 United States Copyright Act, without either the prior written permission of the Publisher, or authorization through payment of the appropriate per-copy fee to the Copyright Clearance Center, Inc., 222 Rosewood Drive, Danvers, MA 01923, (978) 750-8400, fax (978) 750-4470, or on the web at [www.copyright.com.](http://www.copyright.com) Requests to the Publisher for permission should be addressed to the Permissions Department, John Wiley & Sons, Inc., 111 River Street, Hoboken, NJ 07030, (201) 748-6011, fax (201) 748-6008, or online at <http://www.wiley.com/go/permission>.

Wiley also publishes its books in a variety of electronic formats. Some content that appears in print may not be available in electronic formats. For more information about Wiley products, visit our web site at [www.wiley.com.](http://www.wiley.com)

Library of Congress Control Number: 2021936874

ISBN: 978‐1‐119‐77254‐5

ISBN: 978‐1‐119‐77256‐9 (ebk)

ISBN: 978‐1‐119‐77255‐2 (ebk)

#### **Trademark**

WILEY and the Wiley logo are trademarks or registered trademarks of John Wiley & Sons, Inc. and/or its affiliates, in the United States and other countries, and may not be used without written permission. Microsoft Teams is a registered trademark of Microsoft Corporation. All other trademarks are the property of their respective owners. John Wiley & Sons, Inc. is not associated with any product or vendor mentioned in this book.

LIMIT OF LIABILITY/DISCLAIMER OF WARRANTY: WHILE THE PUBLISHER AND AUTHOR HAVE USED THEIR BEST EFFORTS IN PREPARING THIS BOOK, THEY MAKE NO REPRESENTATIONS OR WARRANTIES WITH RESPECT TO THE ACCURACY OR COMPLETENESS OF THE CONTENTS OF THIS BOOK AND SPECIFICALLY DISCLAIM ANY IMPLIED WARRANTIES OF MERCHANTARIL-ITY OR FITNESS FOR A PARTICULAR PURPOSE. NO WARRANTY MAY BE CREATED OR EXTENDED BY SALES REPRESENTATIVES OR WRITTEN SALES MATERIALS. THE ADVICE AND STRATEGIES CONTAINED HEREIN MAY NOT BE SUITABLE FOR YOUR SITUATION. YOU SHOULD CONSULT WITH A PRO-FESSIONAL WHERE APPROPRIATE. NEITHER THE PUBLISHER NOR AUTHOR SHALL BE LIABLE FOR ANY LOSS OF PROFIT OR ANY OTHER COMMERCIAL DAMAGES, INCLUDING BUT NOT LIMITED TO SPECIAL, INCIDENTAL, CON-SEQUENTIAL, OR OTHER DAMAGES.

For general information on our other products and services or for technical support, please contact our Customer Care Department within the United States at (800) 762-2974, outside the United States at (317) 572-3993 or fax (317) 572-4002.

Cover image(s): © Getty Images Cover design: Wiley

# **About the Authors**

**Matt Wade** is a three-time Microsoft MVP, international speaker, and civil engineer-turned-IT nerd. His career began designing mechanical systems for the nuclear power industry. SharePoint 2007 rolled out soon after, and he leveraged it to organize design documents, contracts, and drawings dating back decades; for better or worse, a new power user and adoption specialist was born. He next spent a couple years in the US Virgin Islands, where he led his organization's migration from SharePoint 2013 to SharePoint Online. He took the opportunity to document his experiences, starting the blog icansharepoint.com and speaking at SharePoint and Office 365 industry conferences. After a couple years in paradise, he moved to Northern Virginia to consult, and around that time, he cofounded jumpto365, Inc., with Niels Gregers Johansen, offering popular infographics, blog posts, and videos on making the most of Microsoft 365 and especially Microsoft Teams. Today he consults internationally on Microsoft 365 adoption and training, especially within Microsoft Teams. He lives in upstate New York with his girlfriend.

**Sven Seidenberg** is a Microsoft 365 advocate and Microsoft Teams geek. He started in internal sales for network products and had his first contact with Office 365 during his studies. A few months and a dozen of read blog posts and documentations later, he started his first projects. During his first visit to the European Collaboration Summit in Wiesbaden, he fell in love with the Microsoft community and started cultivating his own blog. Sven speaks at various events and blogs for different publications as a guest writer. He consults with various organizations to develop procedures and best practices on how Microsoft 365 apps and services can best help them work more productively and efficiently. He enjoys helping teams get tedious tasks done faster and automating them completely using the Microsoft 365 apps and services. Sven lives with his girlfriend in Germany and works as a Microsoft 365 consultant.

# **Authors' Acknowledgments**

This book would not have been possible without the help and support of a small army of people.

Many thanks to Michelle Gilbert at Microsoft for her detailed technical review, and to Laurie Pottmeyer and Stephen Rose at Microsoft for their input, sanity checks, and support.

Our appreciation to the team at Wiley for helping two first‐time authors through the publishing process. That includes Ken Brown, Christine O'Connor, John Sleeva, Barath Kumar Rajasekaran, and Kim Wimpsett.

You'll come across incredible artwork in the book from time to time. This is thanks to Challee Blackwelder and her team at AvePoint. Our appreciation also goes to Dux Raymond Sy at AvePoint for providing access to such a brilliant resource.

We aimed for high production value with our meetings chapters and must recognize the special guests who took valuable time out of a Friday evening to be screenshotted to the extreme without knowing what they'd ultimately look like in print. Specifically, thanks to Tristian Hannah, Mikkel Johansen, Niels Gregers Johansen, Tom Kenna, Courtney Moore, and Andrea Swank. We would be remiss to not acknowledge our feline keynote speakers: Nermal, Tiger, and especially Sneezy, who was lost to cancer soon after recording. He was the best boi.

—Matt and Sven

I could not have completed this work without the support and flat‐out tolerance of my girlfriend, Courtney, not to mention her input and open ear for a vent session  $\ldots$  or 10. And I of course would not be where I am today without my family.

Susan Hanley and Dan Holme get all my appreciation for tipping the first domino and introducing me to The Best Community in Tech*™* in the first place. Marc Anderson and Niels Gregers Johansen, thank you both for your friendship and for the expert mentorship that has built my confidence to a level where I felt I could do this.

Lastly, my appreciation to Sven Seidenberg for digging me out of a deep hole.

—Matt

I would like to thank Matt Wade, who, after my first visit to a Microsoft community event and some half‐baked posts on LinkedIn, took me by the hand and opened up so many opportunities that I cannot list them here.

I couldn't have written this book without my girlfriend, Anna, who had my back and gave me time that I hope we can make up soon.

—Sven

# **How to Use This Book**

## **Who This Book Is For**

This book is for the reader who has never used this particular technology or software application. It is also for readers who want to expand their knowledge.

## **The Conventions in This Book 1 Steps**

This book uses a step‐by‐step format to guide you easily through each task. Numbered steps are actions you must do; bulleted steps clarify a point, step, or optional feature; and indented steps give you the result.

#### **2 Notes**

Notes give additional information — special conditions that may occur during an operation, a situation that you want to avoid, or a cross reference to a related area of the book.

#### **3 Icons and Buttons**

Icons and buttons show you exactly what you need to click to perform a step.

#### **4 Tips**

Tips offer additional information, including warnings and shortcuts.

## **5 Bold**

**Bold** type shows command names, options, and text or numbers you must type.

## **6 Italics**

*Italic* type introduces and defines a new term.

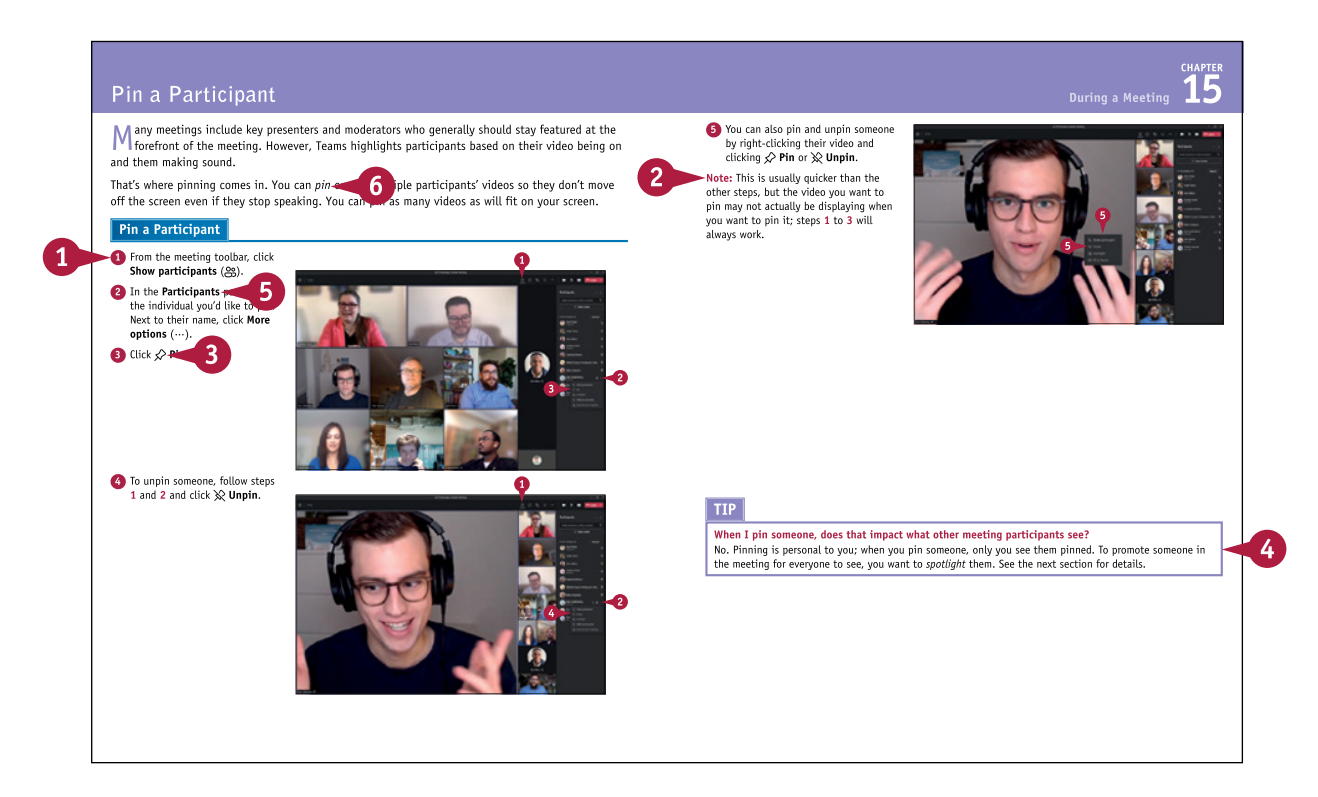

#### **Chapter 1 [Getting Started with Teams](#page-21-0)**

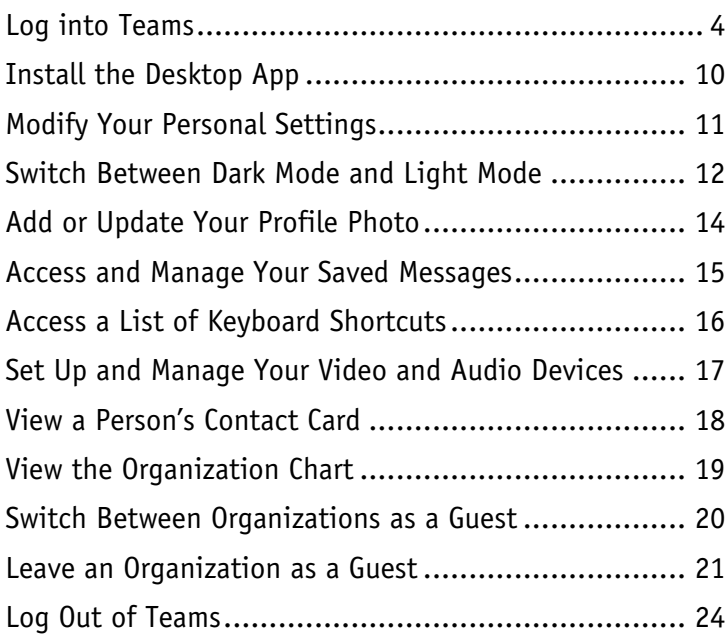

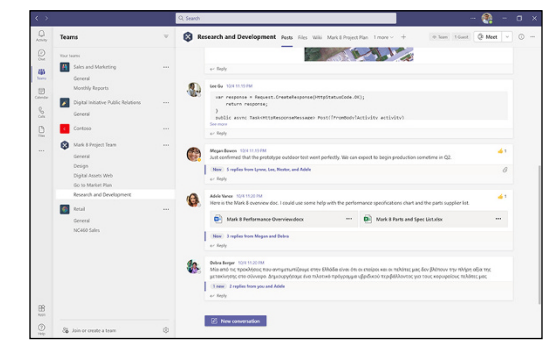

#### **Chapter 2 [Notifications and the Activity Feed](#page--1-0)**

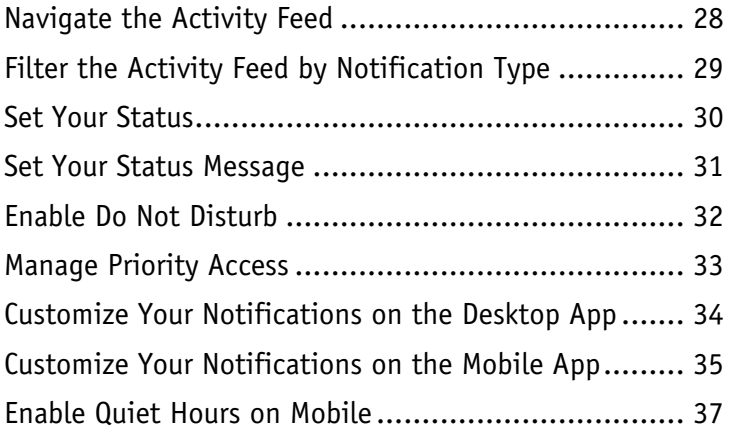

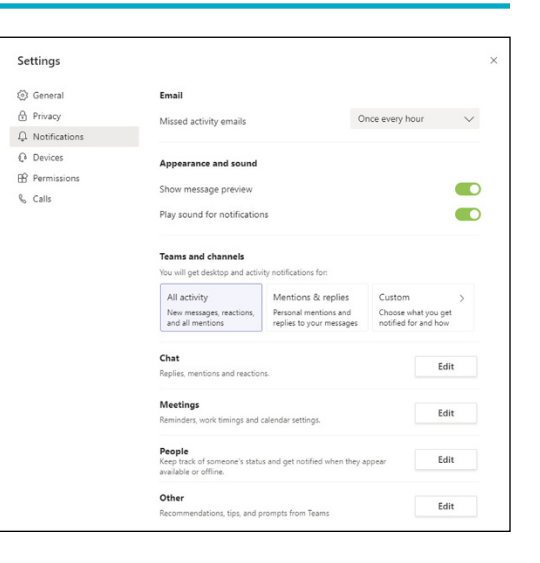

**Chapter 3 [The Files App](#page--1-0)**

Navigate the Files App [.............................................. 42](#page--1-0) [Add Outside Cloud Storage Locations](#page--1-0) ........................ 44

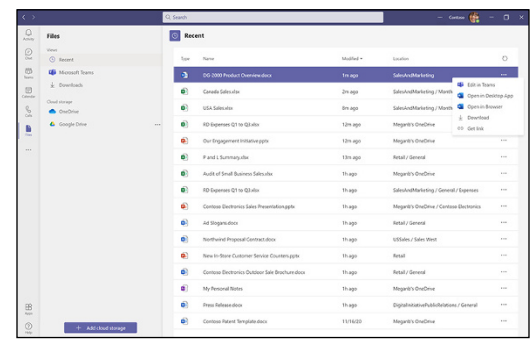

## **Chapter 4 [Search and Search Box Features](#page--1-0)**

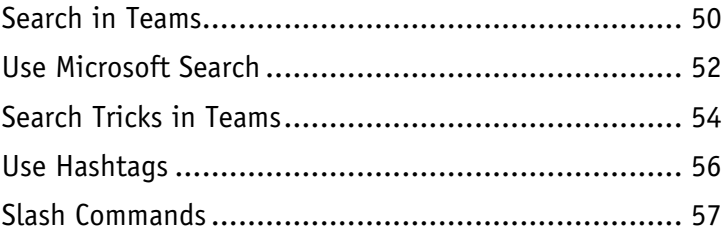

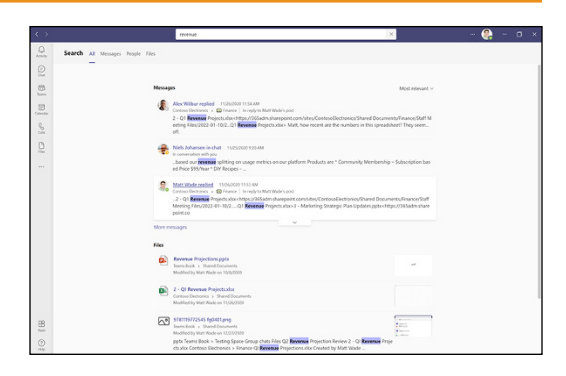

## **Chapter 5 [Apps, Tabs, and Connectors](#page--1-0)**

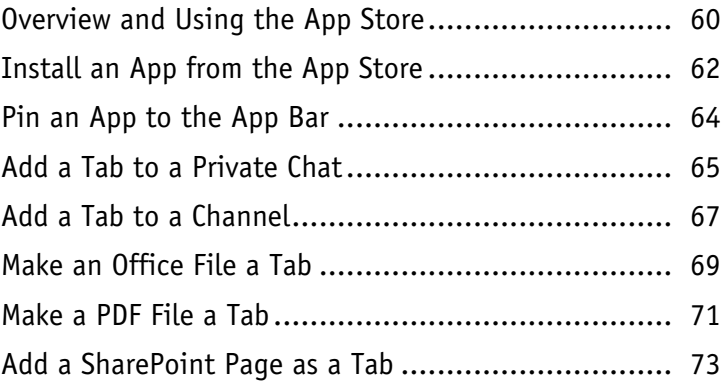

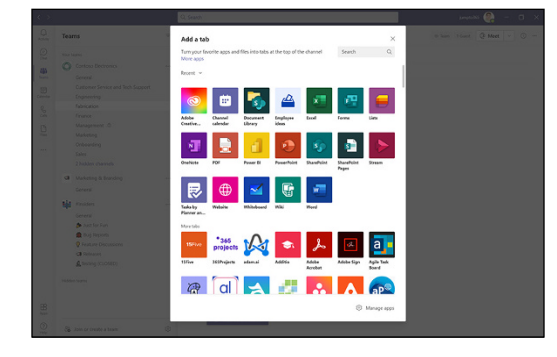

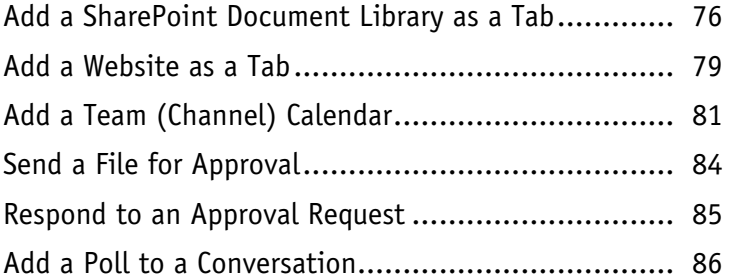

# **Chapter 6 [Private Chat](#page--1-0)**

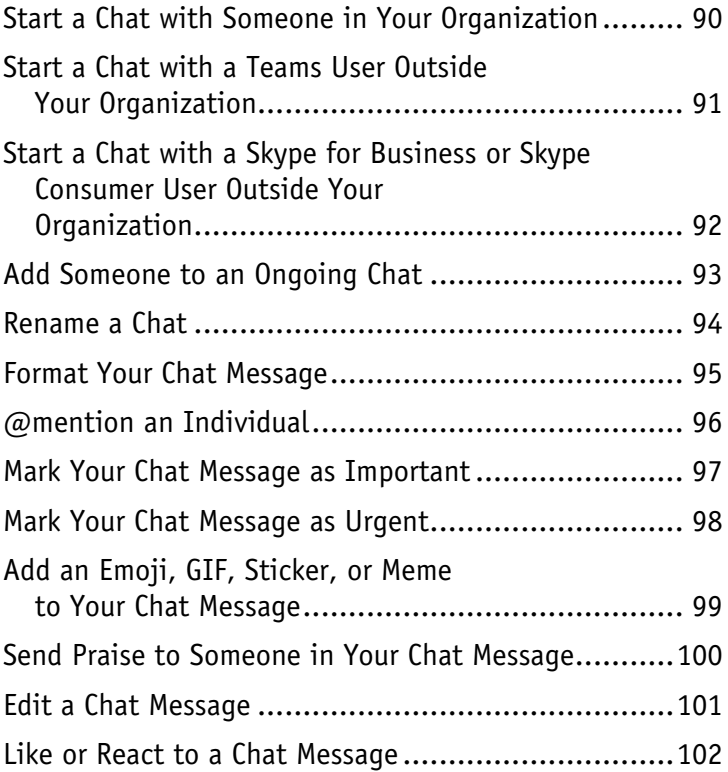

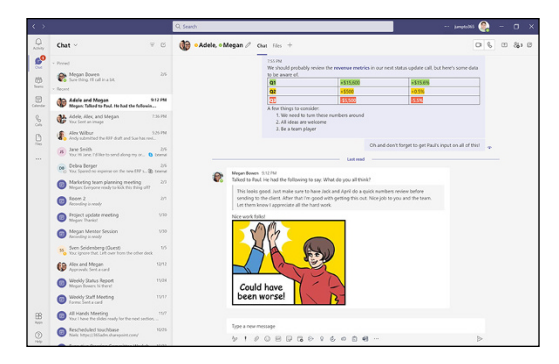

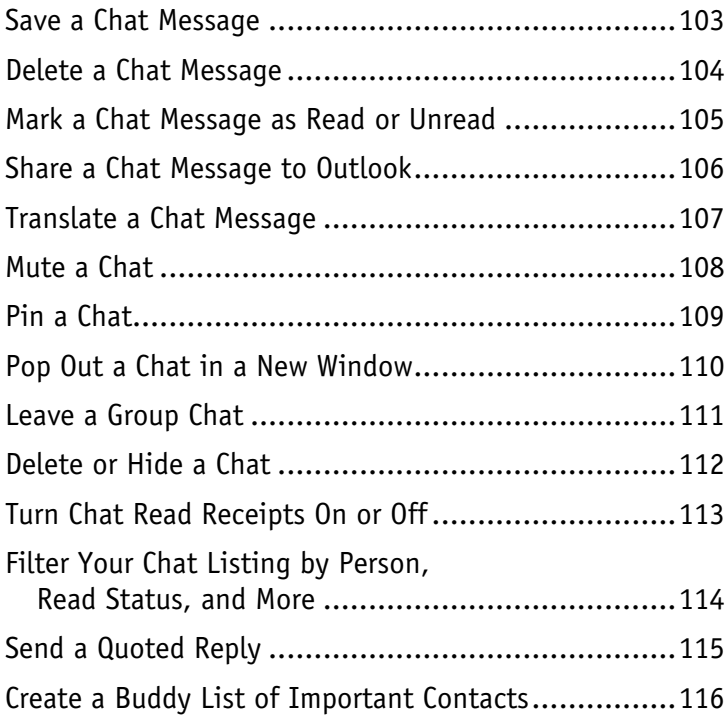

## **Chapter 7 [Files in a Private Chat](#page--1-0)**

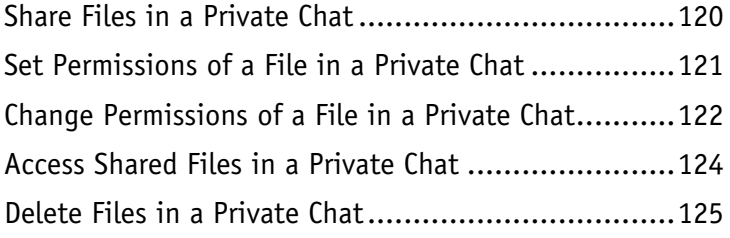

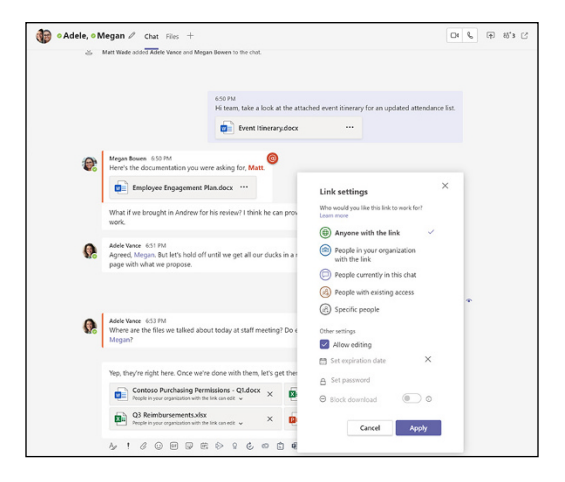

## **[Chapter 8](#page--1-0) Teams**

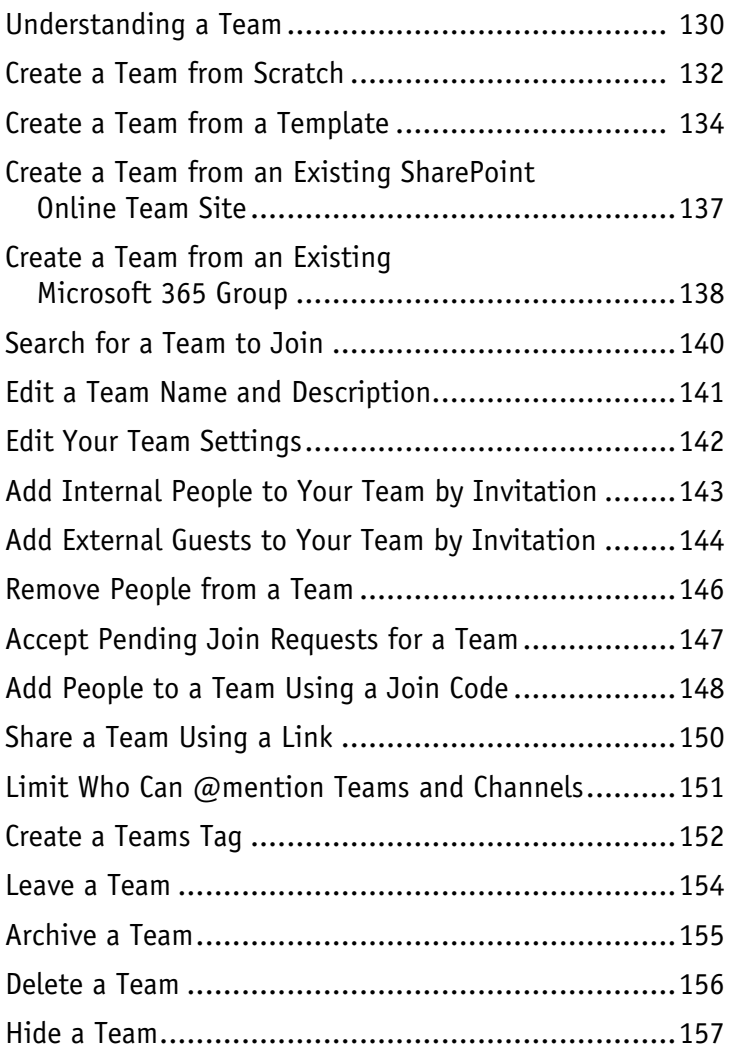

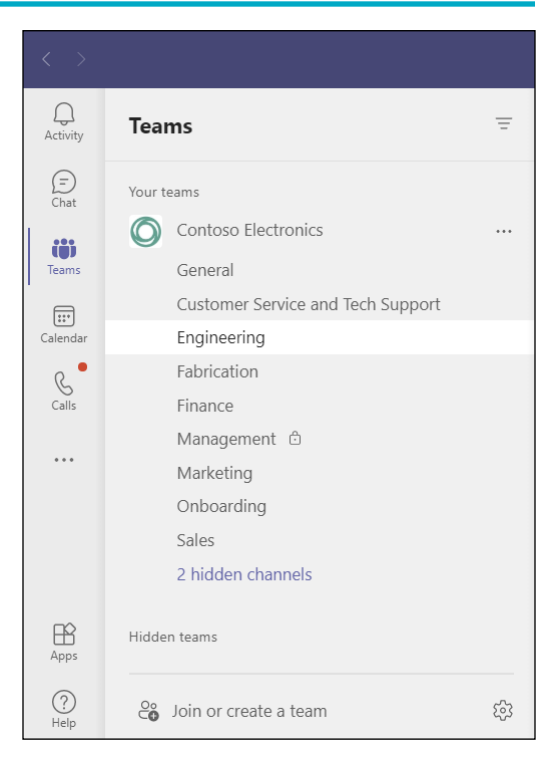

# **[Chapter 9](#page--1-0) Channels**

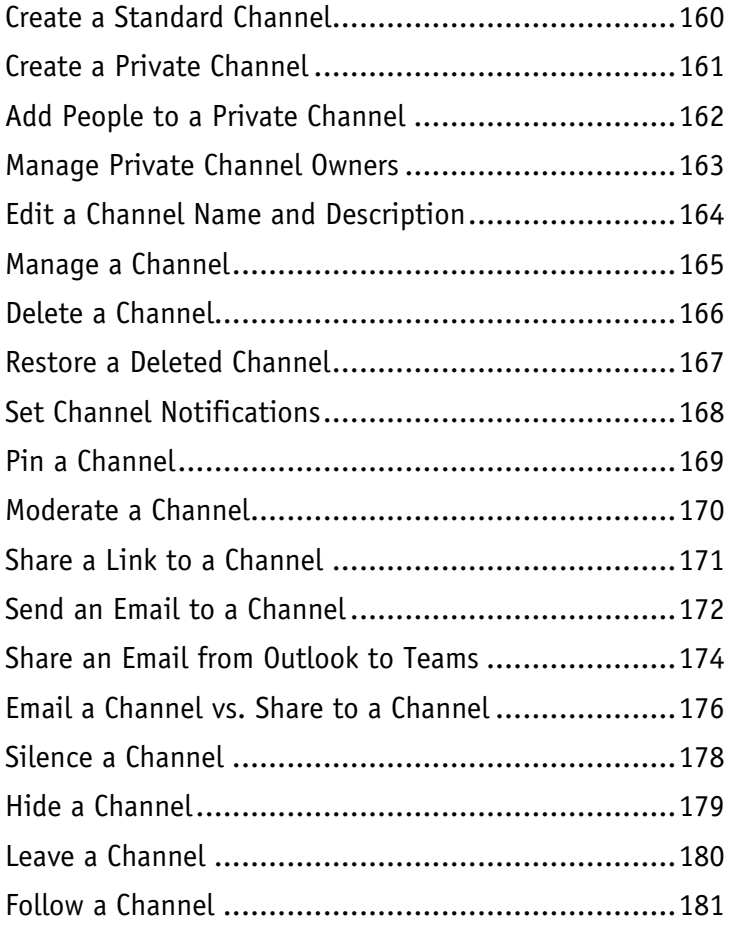

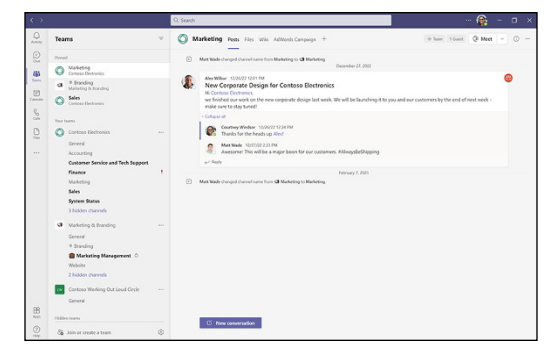

#### **Chapter 10 [Channel Conversations](#page--1-0)**

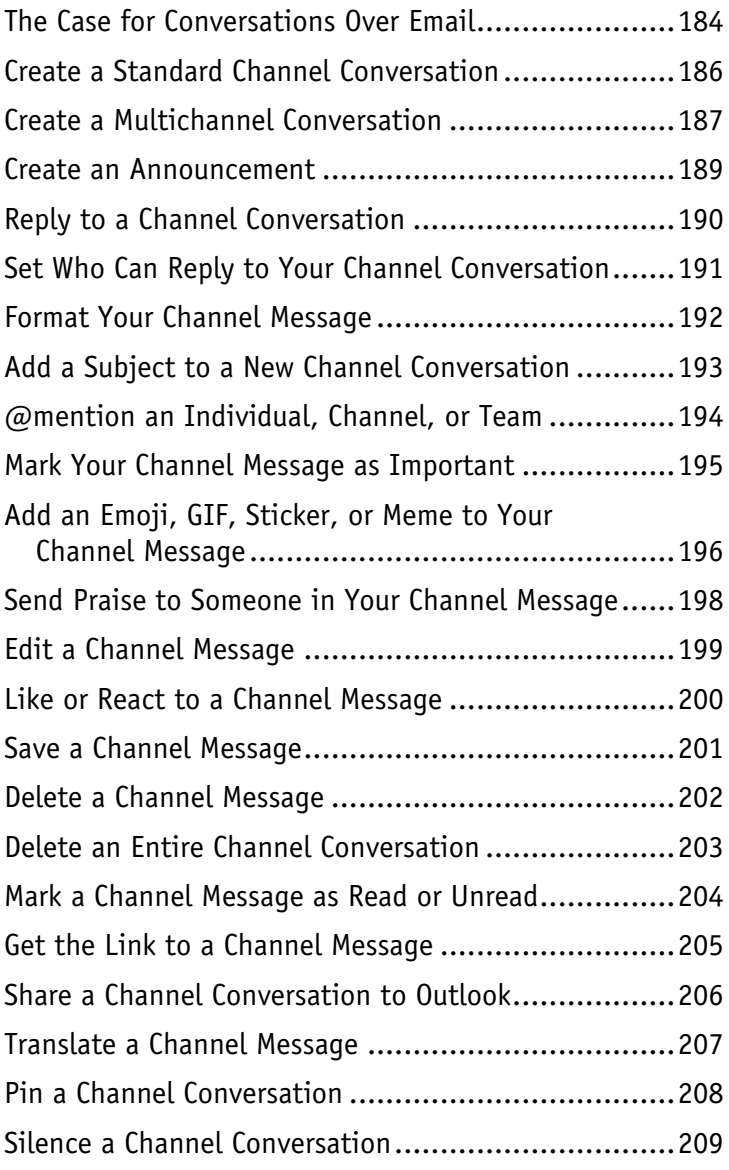

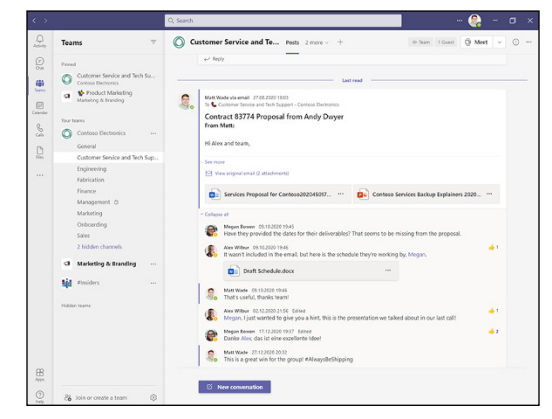

**Chapter 11 [Files in a Team](#page--1-0)**

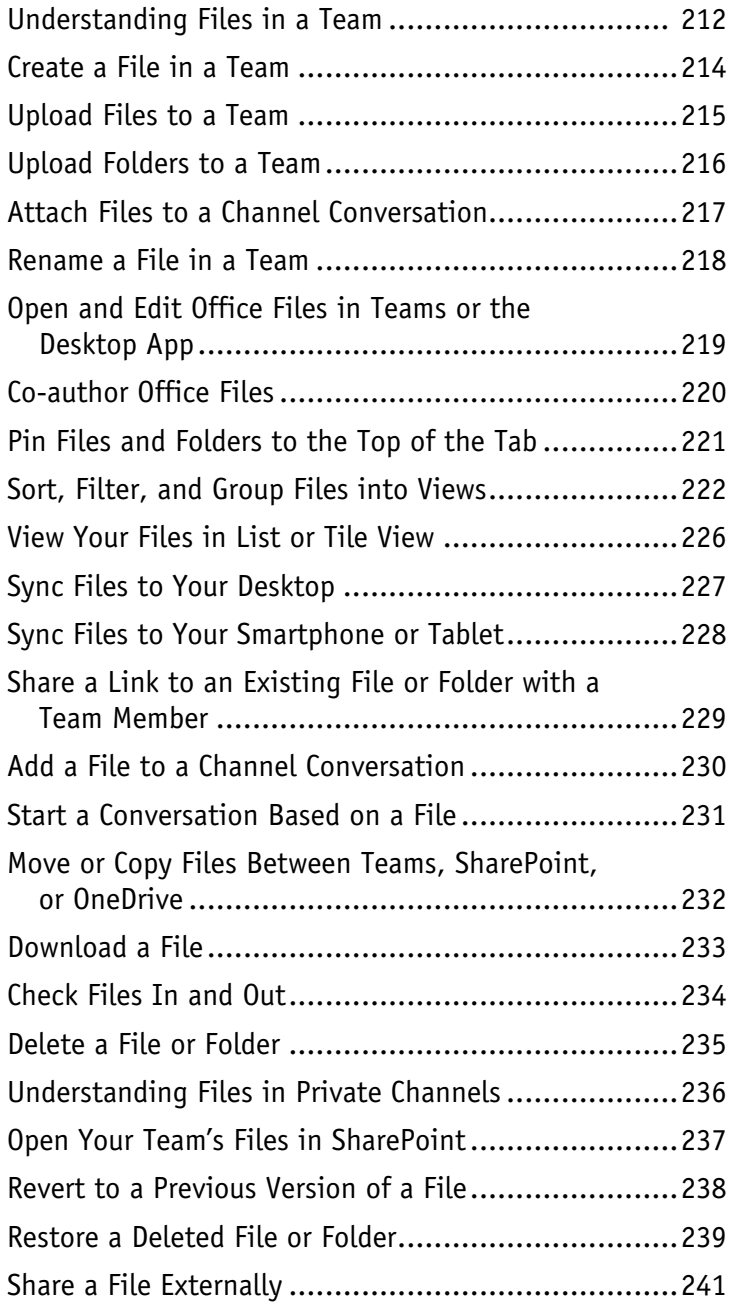

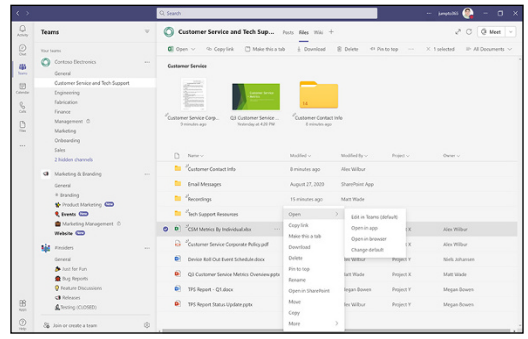

## **Chapter 12 [Calling and Voicemail](#page--1-0)**

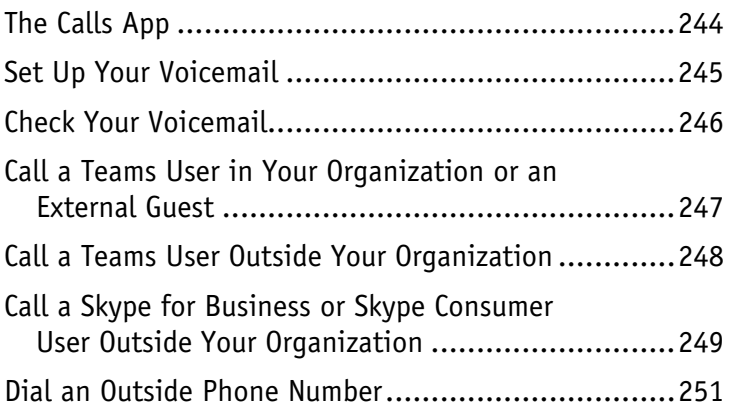

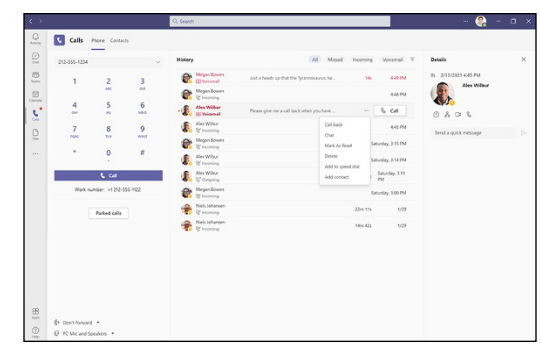

#### **Chapter 13 [Planning a Meeting](#page--1-0)**

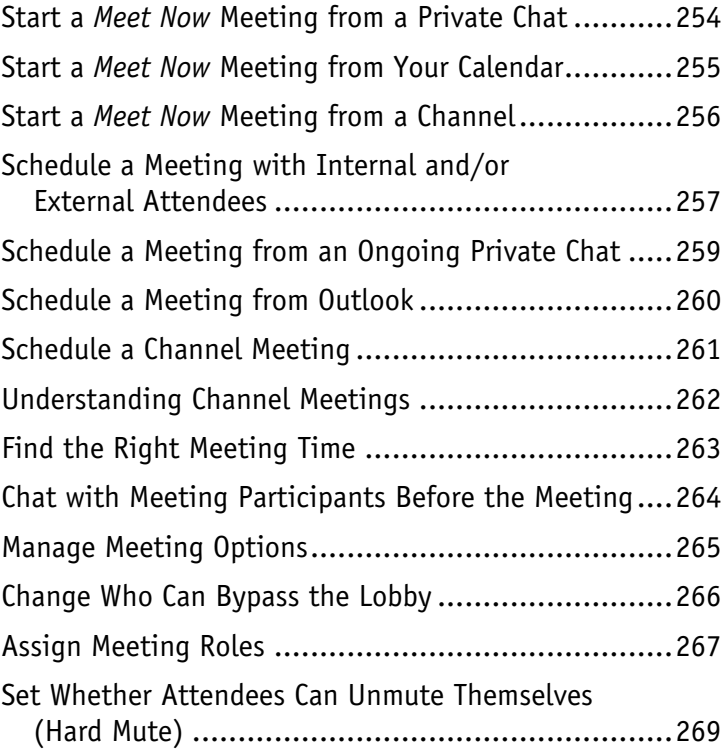

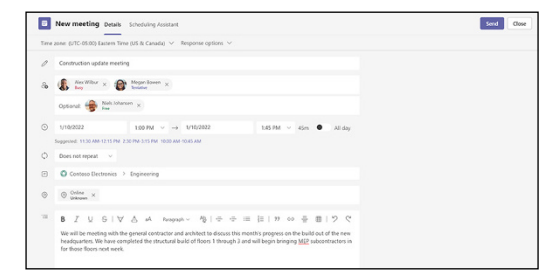

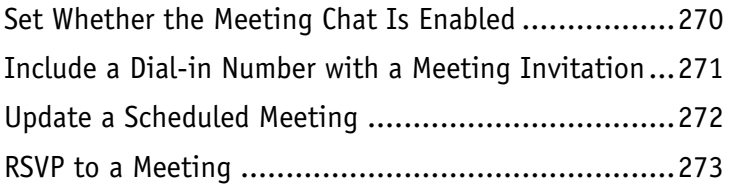

# **Chapter 14 [Joining a Meeting](#page--1-0)**

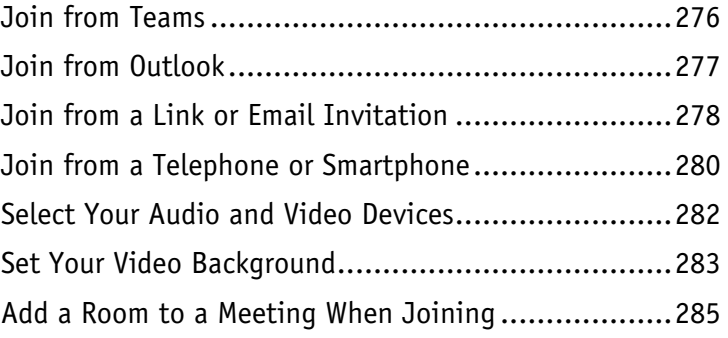

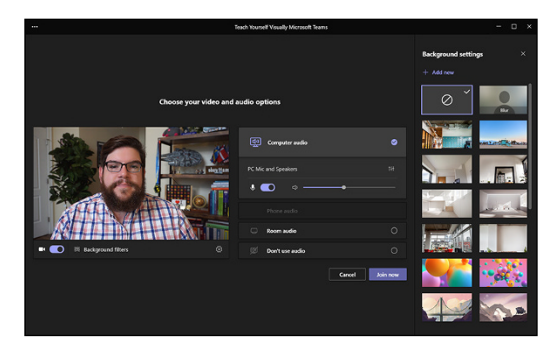

# **Chapter 15 [During a Meeting](#page--1-0)**

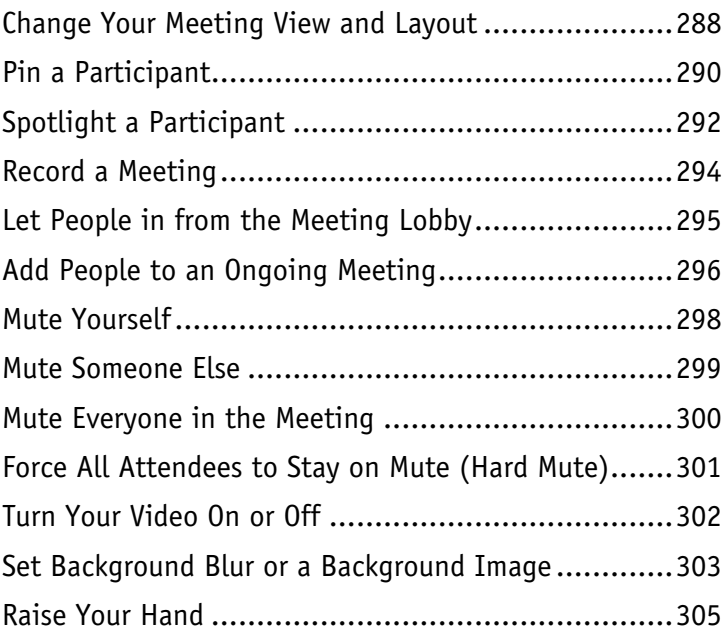

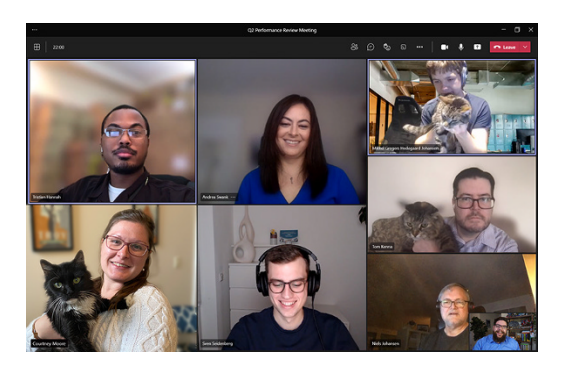

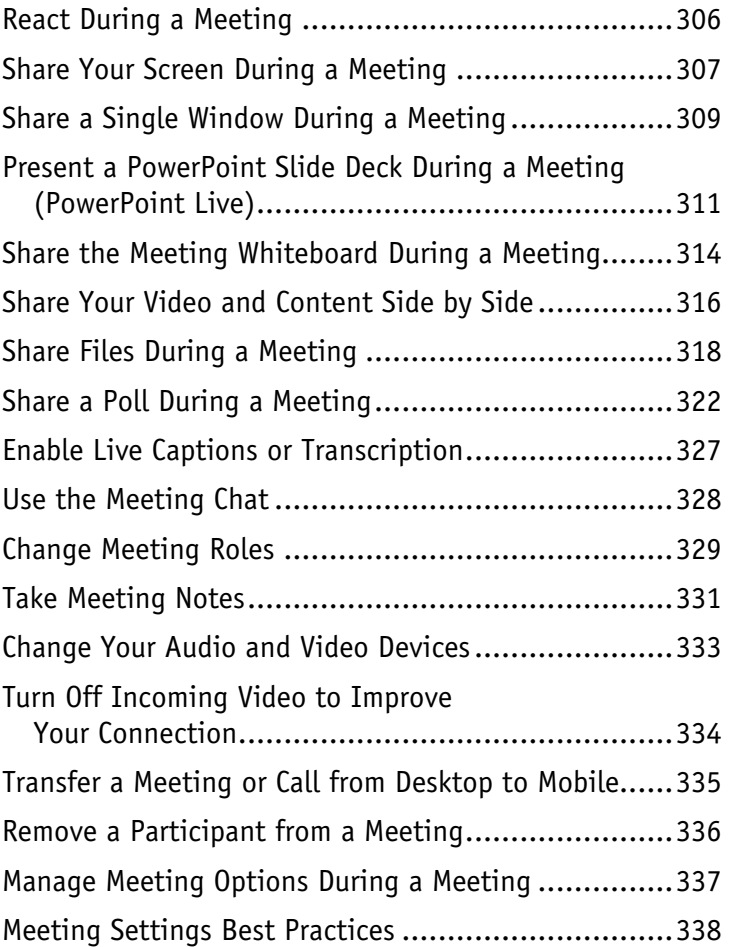

## **Chapter 16 [Meeting Breakout Rooms](#page--1-0)**

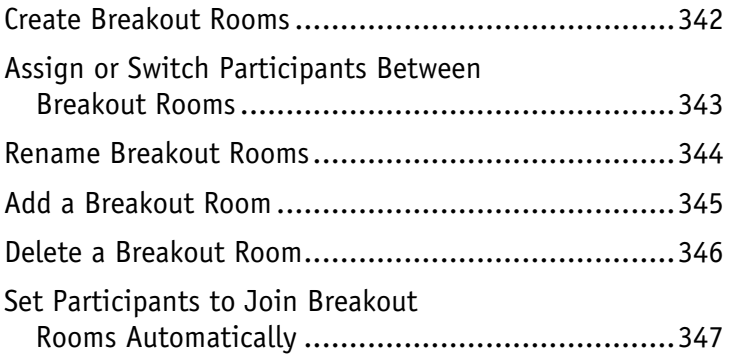

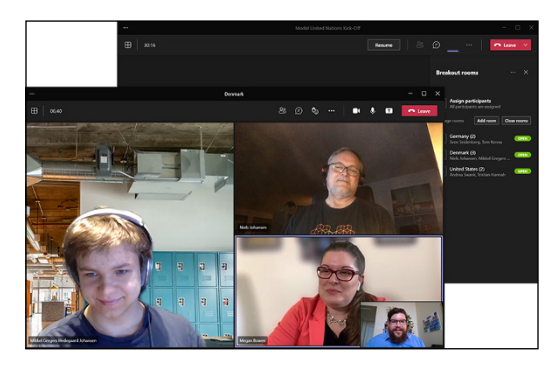

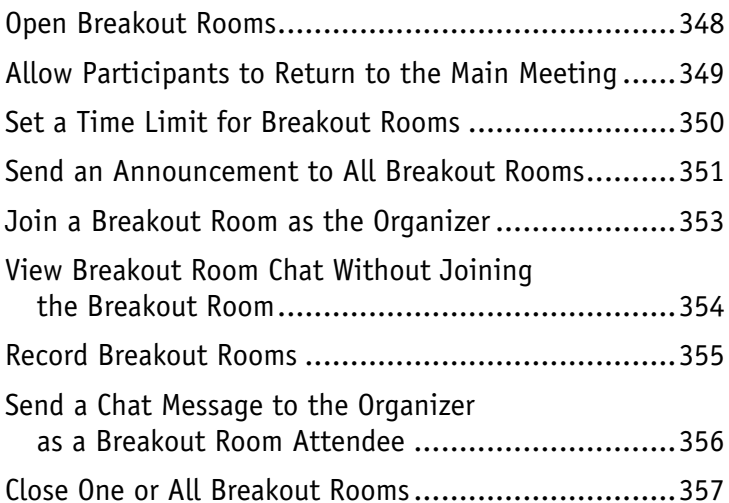

# **Chapter 17 [Closing a Meeting](#page--1-0)**

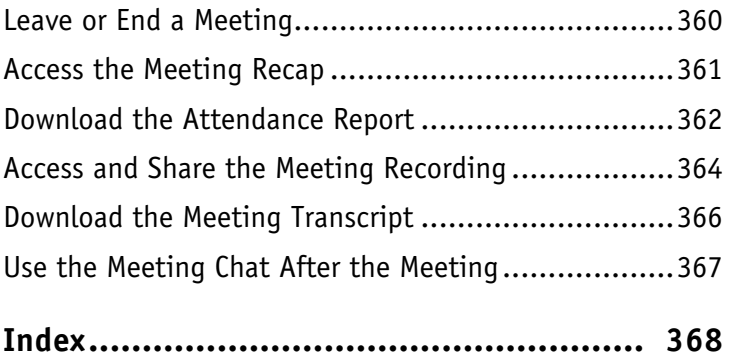

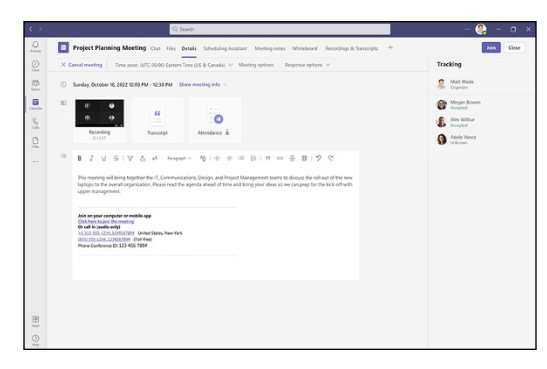

# **Foreword**

Since Microsoft Teams was announced to the world in 2016, a lot has changed. But one thing that has not changed is the profound need to stay connected to one another and to collaborate closely in an ever‐changing world. Now, more than ever, we require virtual tools that allow for human connection. Though nothing will replace in‐person interactions, Teams strives to bring features and functionality that simulate in‐person experiences with goals of decreasing meeting fatigue and increasing engagement.

Throughout 2020, we saw tremendous growth due to the global pandemic, which required an enormous amount of pivoting for customers, partners, and the Teams engineering team. Educational and financial institutions, manufacturers, healthcare facilities, and first‐line workers around the world learned to survive virtually. Partners sprung into action helping organizations roll out Microsoft Teams, and the engineering team changed course to prioritize features suddenly required for this new world. Over six months, Teams increased usage by more than 50 percent to 115 million daily active users (between March and October 2020). The reality is, to get the most out of Teams, organizations need to have an organized, strategic roll‐out plan taking into consideration their own use cases and focusing on governance and compliance. The same organizations that were forced to a virtual environment overnight can now circle back to capitalize on the investment and prepare for a time where we are living and working in a hybrid environment.

I like to say, you can show someone how Teams works, and it's nice and bright and shiny—enough to make even the least technical person say, "Wow, that's pretty awesome"—but until users really see how it can be used in their daily workflow, they won't make the leap. Matt and Sven—two of the most knowledgeable Teams experts I know—have extensive experience in rolling out Teams with a variety of global customers across multiple verticals, and they focus on the detailed technical implementation and ongoing management, the opportunities to use Teams as a platform, and adoption best practices and practical guidance based on real‐world examples. They share how to facilitate a technically sound deployment while getting users excited to use Teams. And you're going to get all that and more in this book.

I first met Matt a few years ago at Microsoft Ignite—our annual flagship international tech conference through the various Microsoft MVP interactions we had and immediately saw the passion he had for M365 and Teams. He is often one of the first to provide product feedback to the engineering team based on his customer deployments and always the first to spin up a conversation around the user experience. I started seeing Sven on LinkedIn, and I was immediately interested in the "fun" element he prioritizes for creating excitement around user adoption. We've never met in person, but that doesn't mean work within our community doesn't make its way around the world. That's the great thing about this community: Two strangers meet—in person or digitally—because of a shared passion for technology. They share stories, they debate best practices, and they come together to share those experiences with you. I have no doubt you'll find value in the information in the pages ahead.

Laurie Pottmeyer Senior Program Manager, Microsoft Teams Engineering Community Lead

# <span id="page-21-0"></span>**CHAPTER 1**

# **Getting Started with Teams**

**Communicating, collaborating, and meeting in Microsoft Teams represents a paradigm shift from having to bounce between multiple apps to get work done and attaching files that quickly become outdated to email threads that find themselves almost unreadably ugly and complex as they branch off into side conversations. Teams is a new way to do work. Getting started in Teams is easy. Just make sure to have your work or school account email address and password. Some actions in this chapter may require an IT admin to perform, so don't sweat it if you can't do it yourself.**

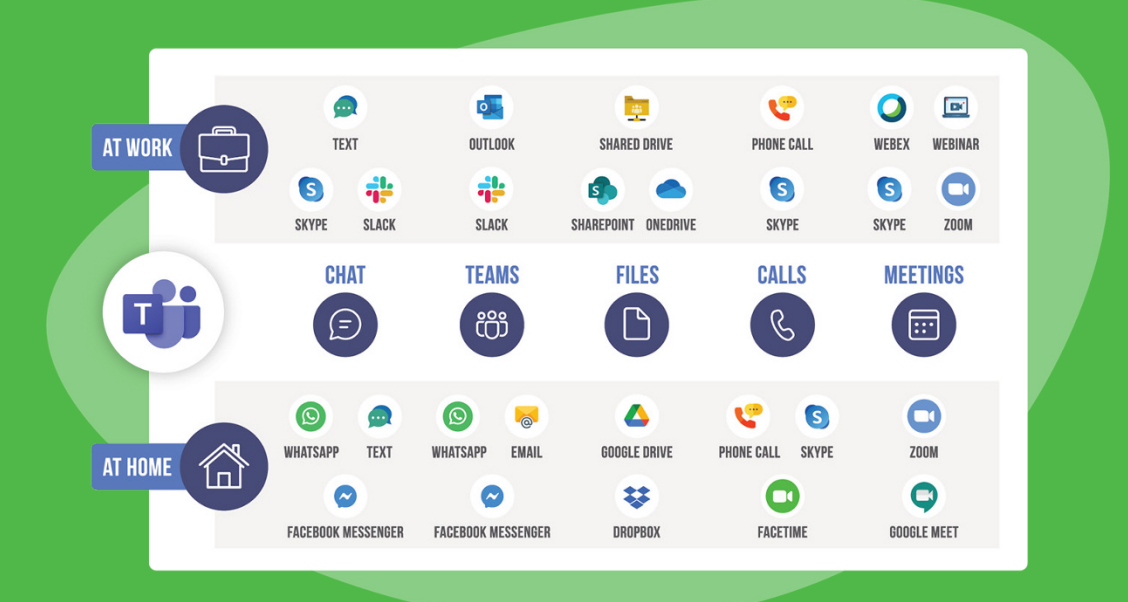

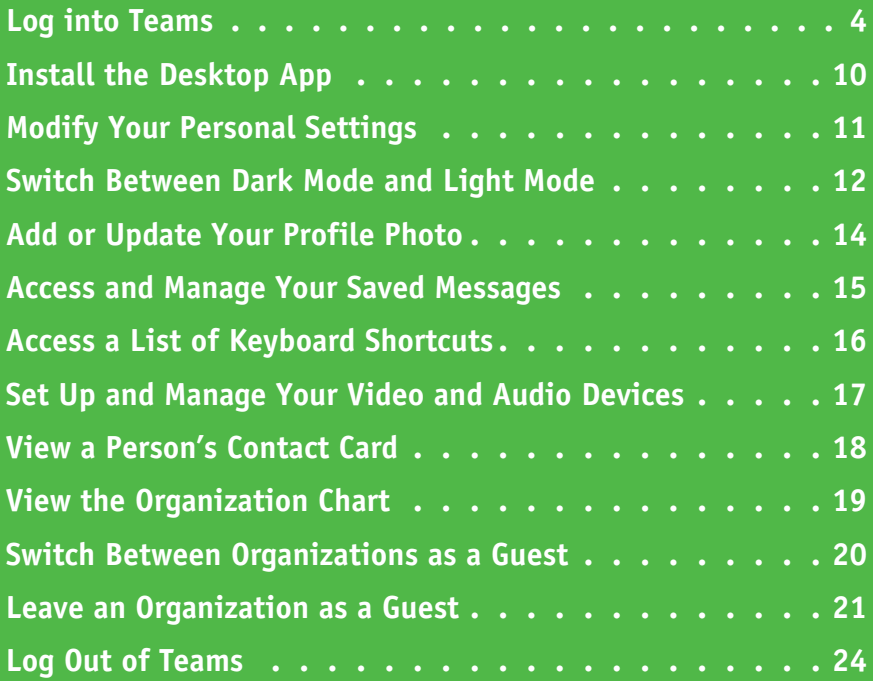

# <span id="page-23-0"></span>**Log into Teams**

A lmost anything you want to do in Teams you can do through the browser version of Teams (known as the *web app*). There are some upsides to using the web app: It's quicker and uses less memory on your computer; you can have multiple Teams, files, and guest accounts open at once; and you can log into it from pretty much any computer, which is helpful when you're on the go. That said, there are key features you will not get in the web app, especially during online meetings. The desktop app is generally a better, more full experience. However, when you need it, the web app is there for you.

The Teams *desktop app* provides the richest experience of all the options when it comes to using Teams. You'll get all the features in your online meetings, native notifications in Windows and macOS, as well as some other key benefits. That said, and to be candid, the Teams desktop app can be a resource hog. If you find that your computer is overheating or slowing down, try closing the Teams app and using the web app instead. Otherwise, enjoy everything that comes with the desktop app. If you do not have the app installed, see the next section, "Install the Desktop App."

One of the best aspects of Teams is the ability to hop between the desktop and mobile version with ease. Most of the features you use regularly on the desktop are available in some way on your favorite iOS, iPadOS, and Android devices. Bring chat, files, teams, meetings, and more on the go with the full-featured mobile app. In this section, we are using iOS as the example, but the setup should be similar on iPadOS and Android.

#### **Log into the Web App**

#### **Log into the Web App**

**1** Open your favorite web browser and browse to [https://teams.microsoft.com.](https://teams.microsoft.com)

**Note:** While other browsers are supported, you will have the best experience in Microsoft Edge or Google Chrome.

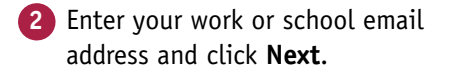

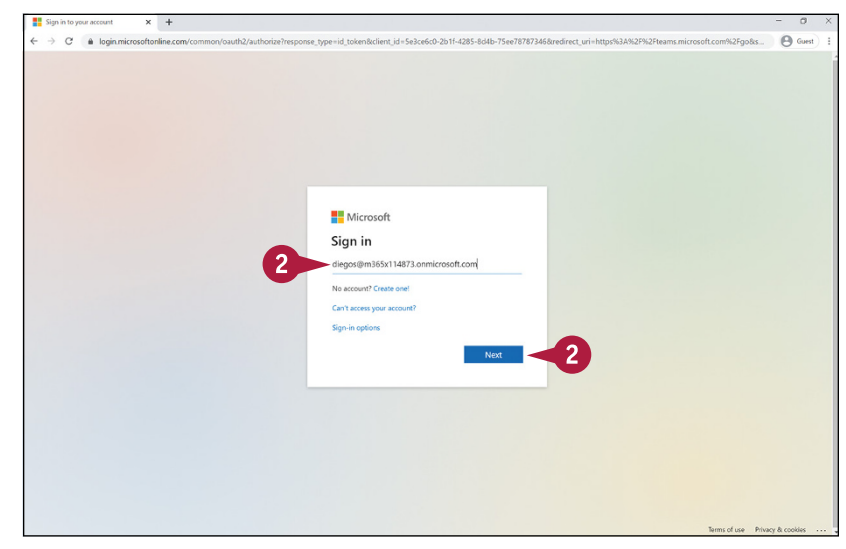

#### **Getting Started with Teams 1**

**CHAPTER**

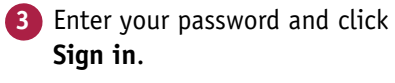

**Note:** Once the system recognizes your email address, a logo and background image representing the organization you are connecting to should appear, letting you know that you are logging into the right place.

**4** You may be asked whether you want to stay signed in. Select the appropriate response. If you are on a public computer (e.g., at a hotel or library), always say no.

 $\rightarrow$  C  $\bullet$  login mig

**5** Your browser may ask if you want to save your username and password. Select the appropriate response. If you are on a public computer (e.g., at a hotel or library), always say no.

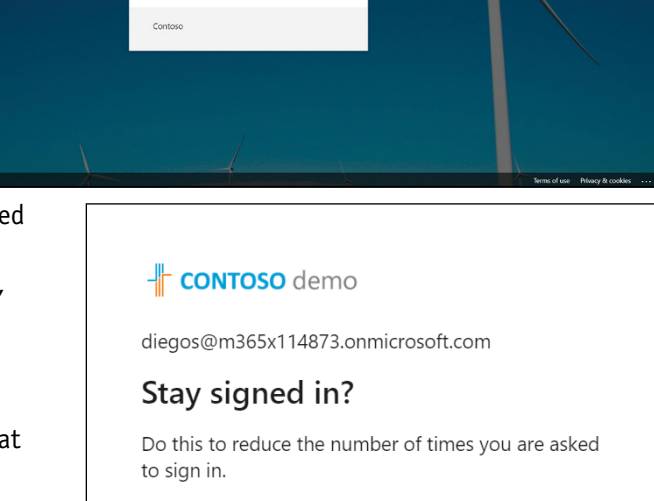

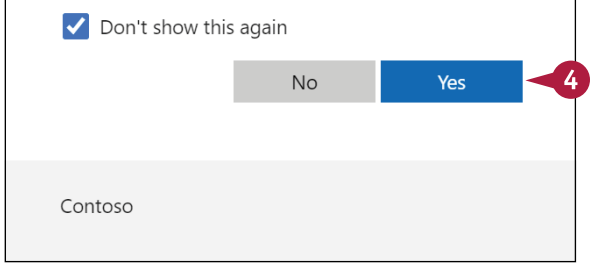

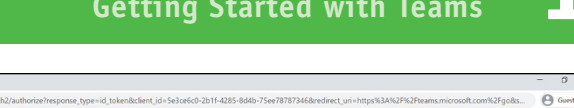

 $\mathbf{3}^{\circ}$ 

contoso demo  $\leftarrow$  diagnos@m365v114873.org Enter password

 $\overline{3}$ 

**6** The Teams app should load.

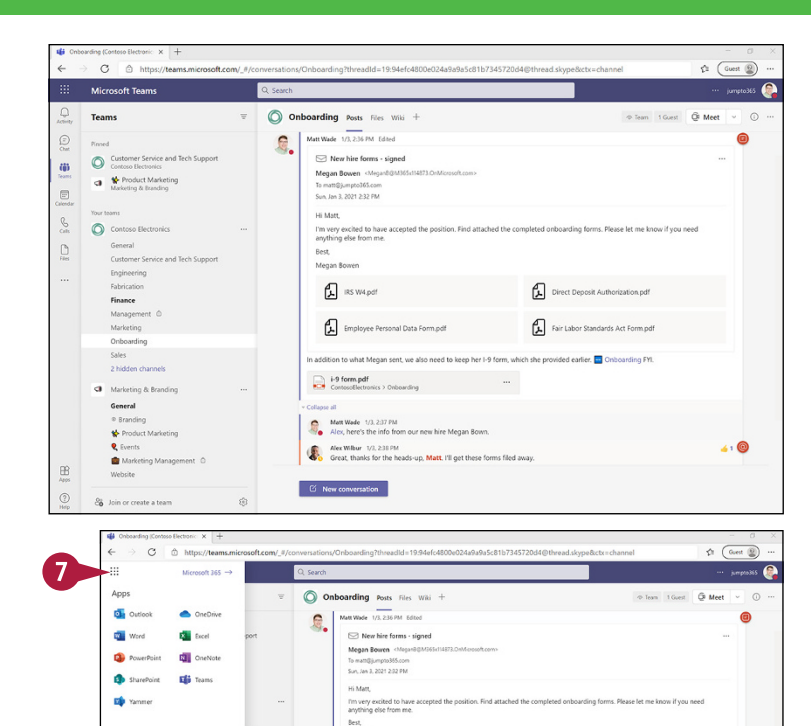

Megan Bower  $\sum$  iks wapdf

同

19 form pdf<br>Contosoliectronics > Or

Matt Wade 1/3, 237 PM<br>Mex, here's the info from our new hire Megan Box

Nex Wilbur 1/3, 238 PM<br>Great, thanks for the heads-up, Matt. I'll of G New conversation

 $\mathbb{Z}$  pirect)

 $\leftrightarrow$ 

囗

**7** You can jump to other Microsoft 365 apps by clicking the app launcher  $(::,:)$ or "waffle" in the top‐left corner.

**8** If you are using Microsoft Edge, you can sign into the browser with your email address and password, and it will automatically sign you in to Microsoft apps and services.

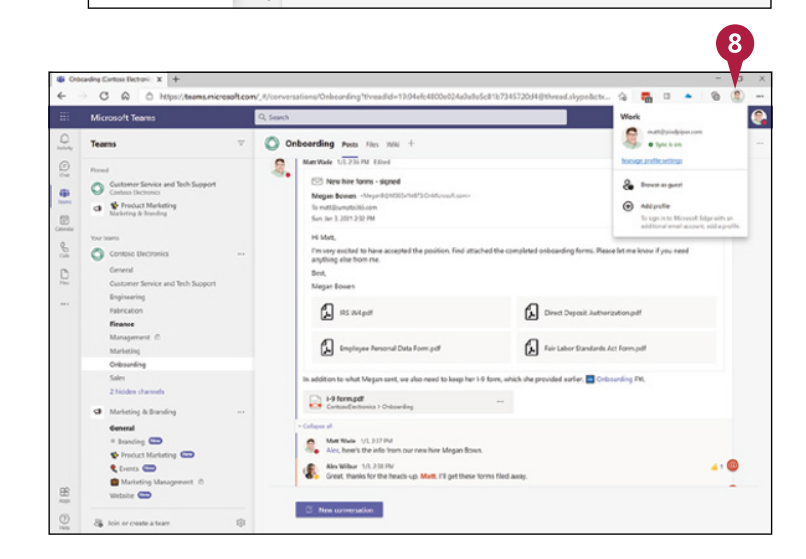

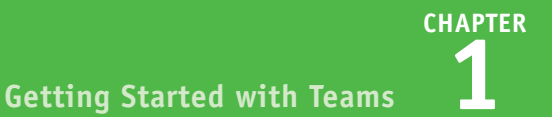

#### **Log into the Desktop App**

#### **Log into the Desktop App**

- **1** Open the Teams desktop app. On Windows, open the **Start menu** and search **Teams**. On macOS, open the **Applications** folder and open **Microsoft Teams**.
- **2** In the sign-in window, select an existing account or enter a new email address to use, and then click **Sign in**.

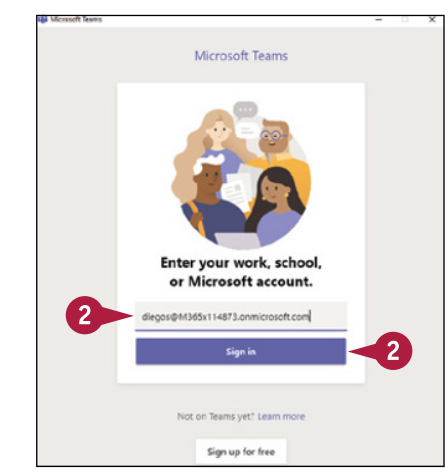

**3** Enter your password and click **Sign in**.

**Note:** Once the system recognizes your email address, a logo and background image representing your organization should appear, letting you know that you are logging into the right place.

**Note:** You may be asked whether you want to stay signed in. Select the appropriate response.

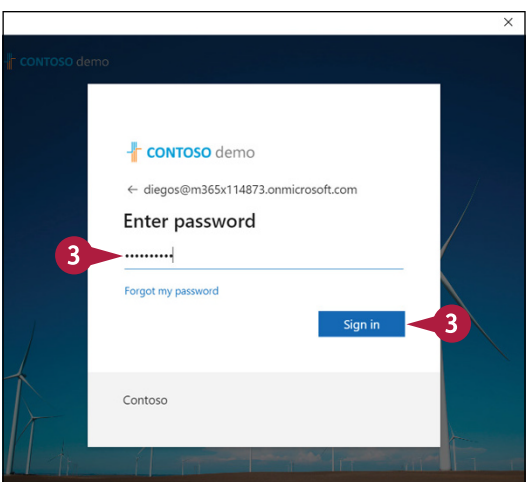

The Teams app should load.

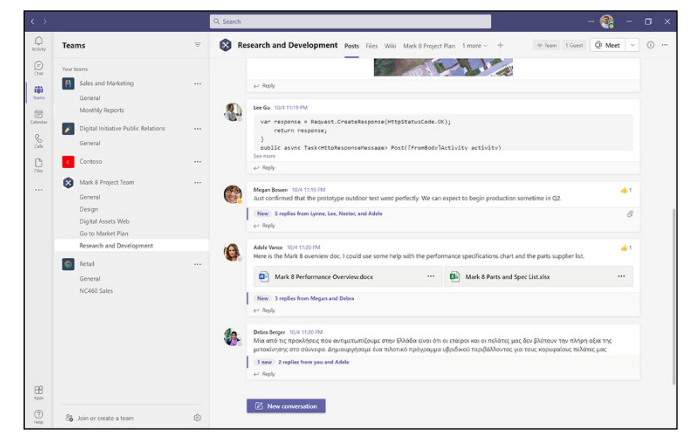

#### **Log into the Mobile App Log into the Mobile App**

1 If you have not installed Teams on your mobile device, make sure to do so. On Android, install Teams from the Google Play Store; on iOS and iPadOS, install Teams from the App Store.

**Note:** You may need the Microsoft Authenticator app to gain access to Teams on mobile devices. You can download it from either the Google Play Store (Android) or the App Store (iOS and iPadOS).

**2** Tap the **Teams** icon (**iii**) to open the app.

**3** Provide your work or school email address and tap **Sign in**.

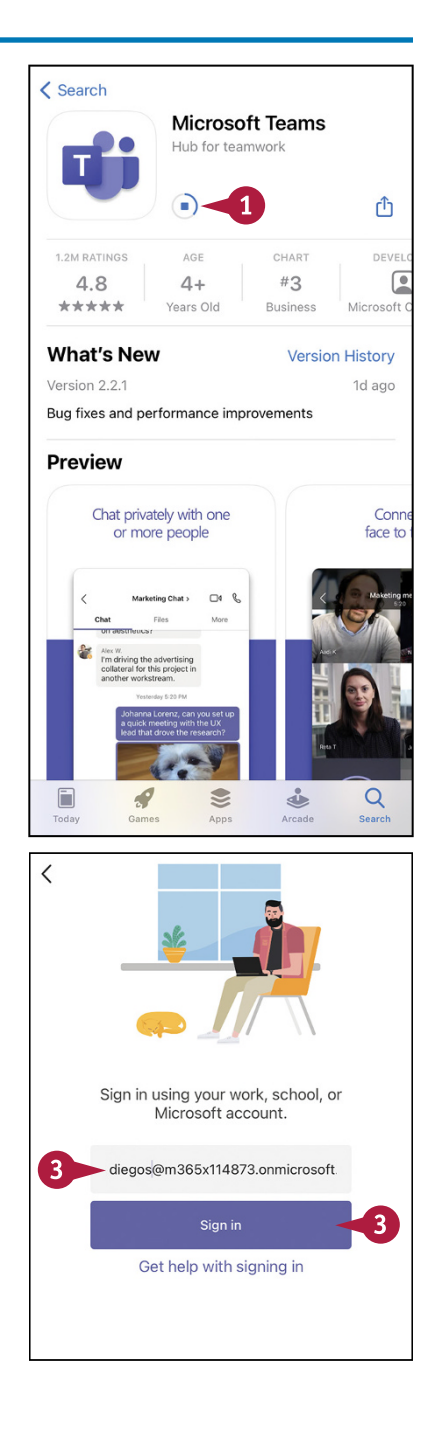

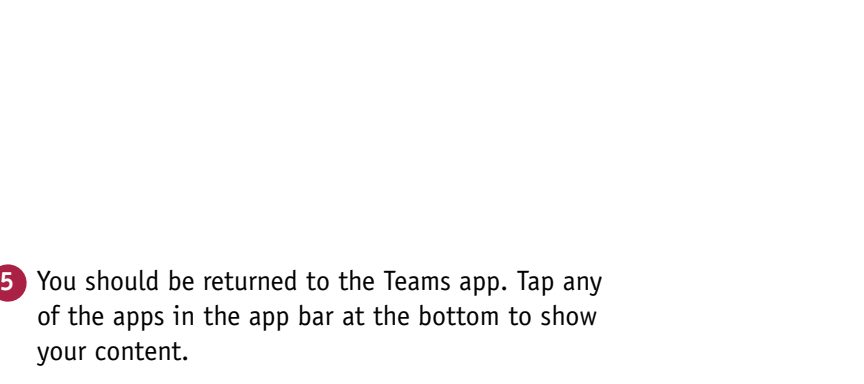

**4** You may be brought to the Microsoft Authenticator app. If so, provide your password and tap **Sign in**.

yo

#### **Can I open and edit files from Teams on my mobile device?**

Definitely. However, editing files does not take place in the Teams app itself. In addition to installing Teams, you should consider installing Word, Excel, PowerPoint, OneNote, Office, OneDrive, SharePoint, and Stream so that you can open (and edit, when applicable) various files in their native apps. Do this when you are connected to Wi‐Fi and before you actually need the apps to use them. Setting up apps on the fly is no fun.

#### **TIP**

#### **Can I log into multiple Teams accounts?**

Not at once, no. At least not in the desktop app. You can sign into additional accounts and be a guest in multiple other organizations; however, you can access only one account or guest organization at a time. One way around this is to have the Teams desktop app open to your primary account and open the other accounts or guest orgs in the web app, using browser profiles.

**CHAPTER**

4

Get Code

 $+$  e

**Getting Started with Teams 1**

+ CONTOSO demo diegos@m365x114873.onmicrosoft.com **Enter password** ..........

croot my password **Sing in with anything as** 

Contoso

 $\triangleq$ 

C Contoso

Retail

**NC460 Sales Ell** Sales and Marketin

 $\blacksquare$ 

Team

Digital Initiative Public Rela Connext Mark 8 Project Team Design Digital Assets Wel Go to Market Plan

# <span id="page-29-0"></span>**Install the Desktop App**

You will get the most out of Teams by using the desktop app. If you do not already have Teams installed on your computer, you can download a native app for either Windows or macOS. Keep in mind that most work and school devices will likely already have Teams installed, so check the app listing on your computer before downloading and installing. Installing also may require an admin to approve, so be prepared to reach out to your IT team if necessary. There are a few ways to do this; this option will always work.

#### **Install the Desktop App**

- **1** Open the Teams web app (see the previous section "Log into the Web App").  $\overline{2}$ jumpto365 **2** Click **Settings and more (⋯)** in the top‐right corner. දිම Settings **3** Click **Download the desktop app**. Teams admin center Keyboard shortcuts About ⋋ Download the desktop app Download the mobile app
	- **4** In the top-right of your browser, click  $\cdots$  or  $\vdots$  to open the menu, and then click **Downloads**.
	- **5** Click the downloaded Teams installation file.
- **6** Follow the prompts until the file has been installed and Teams is available on your device.

**Note:** Step **6** may require an admin password to complete. Be sure to reach out to your IT team for support if you need it.

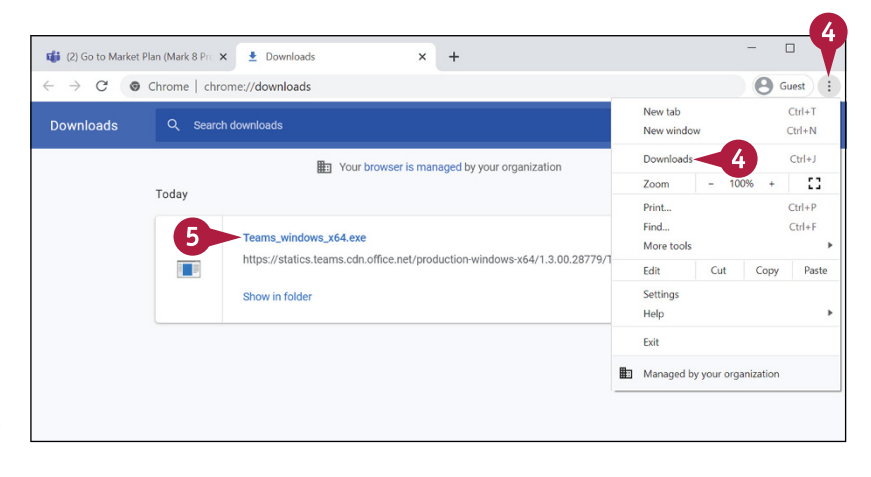